mSupply documentation wiki - https://docs.msupply.org.nz/

## 4.17. Inventory adjustments

## Choose Items > Show inventory adjustments

Inventory adjustments allow you to increase or decrease the stock of an item that is recorded in mSupply. You will need to adjust the inventory if:

- Stock is discarded (due to damage or expiry)
- You do a Stocktake and find that physical stock is different to the stock recorded in mSupply®. In this case the first thing to do is to see if you can find out where a mistake may have been made in issuing stock. For example, you may be able to retrieve extra stock mistakenly given to a client, or may need to ask a supplier for an order that has been entered but never actually received.
- Stock has been stolen.
- As a general rule, consider using a regular invoice to account for any transactions with a customer or supplier. Only use an inventory adjustment as a last resort.

If you are doing a "normal" stocktake, it's better to use the stocktake module described here as it will create the needed inventory adjustments automatically.

## Add stock

Choose **Items > Inventory adjust (Add stock)** Use this function when you have performed a stocktake and find that the physical stock of an item or items exceeds the amount recorded in mSupply<sup>®</sup>.

| Last update: 2019/10/21 19:38 | items:inventory_adjustments https://docs.msupply.org.nz/items:inventory | _adjustments?rev=1571686708 |
|-------------------------------|-------------------------------------------------------------------------|-----------------------------|
|-------------------------------|-------------------------------------------------------------------------|-----------------------------|

| Inventory adjust- add stock Name Inventory adjust- add stock Their ref inved Comment |                |                                      |     | Confirm date :  00/00/00<br>Period  30/11/2017 - 31/12/2 ~<br>Category  None ~ |         |            |            |            | Colour Black<br>Invoice number : 190<br>Entry date : 12/05/2020<br>Status : nw<br>Geods received D : 0 |                                                                                      |                      |
|--------------------------------------------------------------------------------------|----------------|--------------------------------------|-----|--------------------------------------------------------------------------------|---------|------------|------------|------------|----------------------------------------------------------------------------------------------------|--------------------------------------------------------------------------------------|----------------------|
| New line                                                                             | ummary by llem | Delete line                          |     |                                                                                |         |            |            |            |                                                                                                    | rchase Order D : 0<br>Requisition D : 0<br>Entered by : sussol<br>Store: General War | ehouse               |
| Lo                                                                                   | Item code      | Iten Name                            | Qty | Pack.                                                                          | Batch   | Expiry     | Cost Price | Sell Price | Price extension                                                                                        | Adjustment reason                                                                    |                      |
|                                                                                      |                | AMONOLLIN, 500mg, blister, tab.      |     |                                                                                | qwerty1 | 31,07/2024 | 210        | 2.10       | 8.40                                                                                                   |                                                                                      |                      |
| 5                                                                                    |                |                                      |     |                                                                                |         |            |            |            |                                                                                                    |                                                                                      | >                    |
| <u>s</u> 🛿                                                                           | 1              | Other charges  tem(s):  Amount: 0.00 |     |                                                                                |         |            |            |            |                                                                                                    | Subtotak<br>0 % tax:<br>Total                                                        | 8.40<br>0.00<br>8.40 |
| Hold<br>Finalise                                                                     | Exp            | ort batch: 0<br>Margin: 0.00         |     |                                                                                |         |            |            |            | OK & Next                                                                                              | Delete OK                                                                            |                      |

A transaction that is like a supplier invoice will be created. Enter the details in just the same way you would as if you were receiving goods from a supplier, except that mSupply® fills in the **Name** field for you automatically, and does not allow you to edit it.

After a stocktake, this can be used to adjust any stock lines where the stock recorded in mSupply® is less than the physical stock.

You will be asked to enter the margin when starting this transaction. For a normal inventory adjustment, set this to zero. If you are using this procedure to enter stock when starting to use mSupply® for the first time, enter the percentage to apply here.

## **Reduce stock**

Use this function when you have done a stocktake and find that the physical stock of an item or items is less than the amount recorded in mSupply®. A transaction that is just like a customer invoice will be created, except that you do not choose the customer. The section on entering customer invoices describes the entry procedure. See the section on Issuing goods - Customer invoices here

| Co<br>Nev | omme<br>omme<br>v line |                                    |      | Ca   |        | late: 28/08/<br>late: 00/00/ |            | Colour:<br>Invoice number: 1,00<br>Status: nw<br>Goods receive ID: 0<br>Purchase Order ID: 0<br>Entered by: Suss<br>Store: Gen | ol       |
|-----------|------------------------|------------------------------------|------|------|--------|------------------------------|------------|----------------------------------------------------------------------------------------------------|----------|
| L         | Lo                     | Item Name                          | Qty  | Pack | Batch  | Expiry                       | Cost Price | Price extension                                                                                                    |          |
| 1         | AAA                    | Cotrimoxazole 480mg tab            | 1600 | 1    | 8ML125 | 28/11/12                     | 0.02       |                                                                                                    | -32.00 ^ |
| 2         | AAA                    | Enalapril 5mg tab                  | 2450 | 1    | 9MA94  | 30/12/10                     | 0.00       |                                                                                                    | 0.00     |
|           |                        |                                    |      |      |        |                              |            |                                                                                                    | -        |
| ۰.        |                        | Other charges                      |      |      |        |                              |            |                                                                                                    | ÷        |
| <b>~</b>  |                        |                                    |      |      |        |                              |            | Subtotal:                                                                                                    | -32.0    |
| 3         | y 🛃                    | 1 Item(s):                         |      |      |        |                              |            | 0 % tax:                                                                                                    | 0.0      |
|           |                        | Amount                             | 0.00 |      |        |                              |            | Total:                                                                                                    | -32.0    |
| Ho<br>Fin | ld<br>alize            | Export batch: 0<br>Margin: -200.00 |      |      |        |                              | OK & Next  | Delete OK                                                                                                    |          |

Inventory adjustments are treated by mSupply as a kind of Supplier invoice (or credit). To view or edit an inventory adjustment, Choose the "Show inventory adjustments" option from the "Item" menu.

Previous: 4.16. Stocktakes | | Next: 4.18. Units

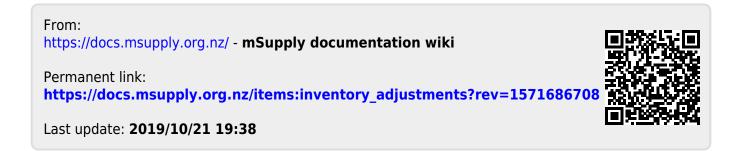